# Workday: How to Enter Time and Request Time Off (Staff, FT Faculty, Student Workers)

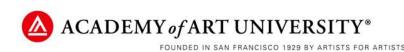

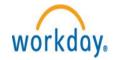

# Workday: Time & Time Off

- Employees are responsible for <u>timely submission</u> of Time via Workday for Manager/Timekeeper approval
- Hourly employees must seek pre-approval (*outside of the Workday system*) from Management to work overtime hours
- Hourly employees are expected to enter & submit Time via Workday each workweek by Sunday
- Employees are expected to enter **unplanned sick leave** use via Workday immediately upon return to work
- Employees are expected to request approval for **planned Time Off** in advance via Workday for Manager/Timekeeper approval

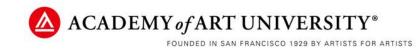

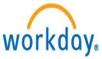

## Workday: Getting Started

- 1. From the Intranet (<u>http://intranet.academyart.edu/</u>), click on **Workday Application Link**.
- 2. Sign on to Workday using your username and password (same login information as PeopleSoft and LMS). If you do not remember your password please contact the IT Department.

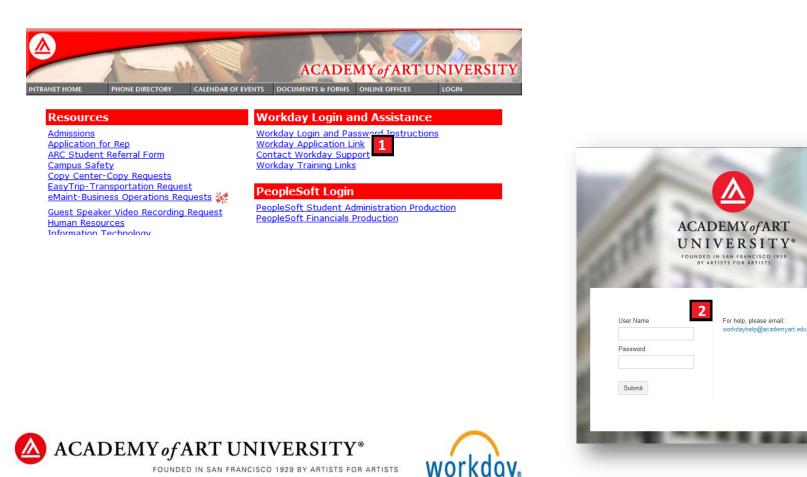

Hourly employees are required to submit time via the Time icon. Salaried employees <u>do not</u> have the Time icon, and can skip this section and move to: <u>Workday: Request Time Off</u>

1. Starting on your Home page- Click on the Time icon

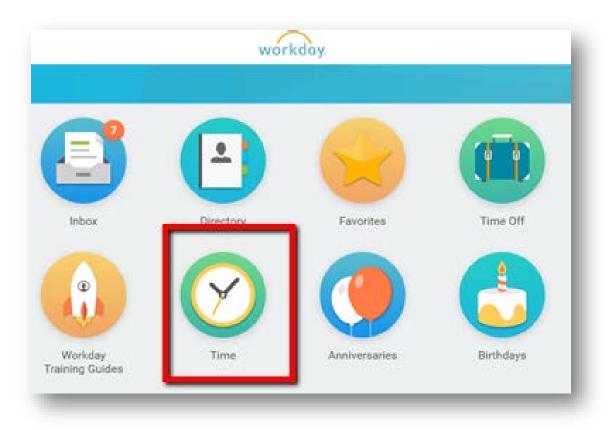

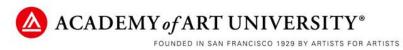

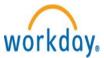

2. <u>Time page</u>- Click on This Week to submit hours for the current week

| ← Time |                     |                  |
|--------|---------------------|------------------|
|        | Enter Time          | View             |
|        | This Week (0 Hours) | My Schedule      |
|        | Last Week (0 Hours) | My Time Off      |
|        | Select Week         | Time Off Balance |

3. Enter My Time page- Here you will input your hours worked on the Time Calendar

| Enter My Ti | ime                   |                                                |                       |                       |                                            |                                 | 4 🗑                                                      |
|-------------|-----------------------|------------------------------------------------|-----------------------|-----------------------|--------------------------------------------|---------------------------------|----------------------------------------------------------|
| 8           |                       |                                                |                       |                       | Hours Paid Regular Hours Paid Overtin<br>0 | me Hours Paid Doubletime<br>0 0 | Hours Spent Traveling Paid Time Off Total Hours<br>0 0 0 |
|             |                       |                                                |                       |                       |                                            |                                 |                                                          |
| Today       | < > Dec 26,           | 2016 – Jan 1, 2017                             |                       |                       |                                            |                                 | View Week 🗸                                              |
|             | Mon 12/26<br>Hours: 0 | Tue 12/27<br>Hours: 0                          | Wed 12/28<br>Hours: 0 | Thu 12/29<br>Hours: 0 | Fri 12/30<br>Hours: 0                      | Sat 12/31<br>Hours: 0           | Sun 1/1<br>Hours: 0                                      |
|             |                       | Time Period Lockout<br>12/12/2016 - 12/25/2016 |                       |                       | Pay date<br>12/12/2016 - 12/25/2016        |                                 | *                                                        |
|             |                       |                                                |                       |                       |                                            |                                 |                                                          |
| 7 AM        |                       |                                                |                       |                       |                                            |                                 |                                                          |
|             |                       |                                                |                       |                       |                                            |                                 |                                                          |

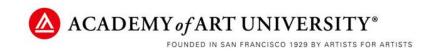

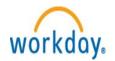

#### Enter Time for Worker Enter time directly on time calendar

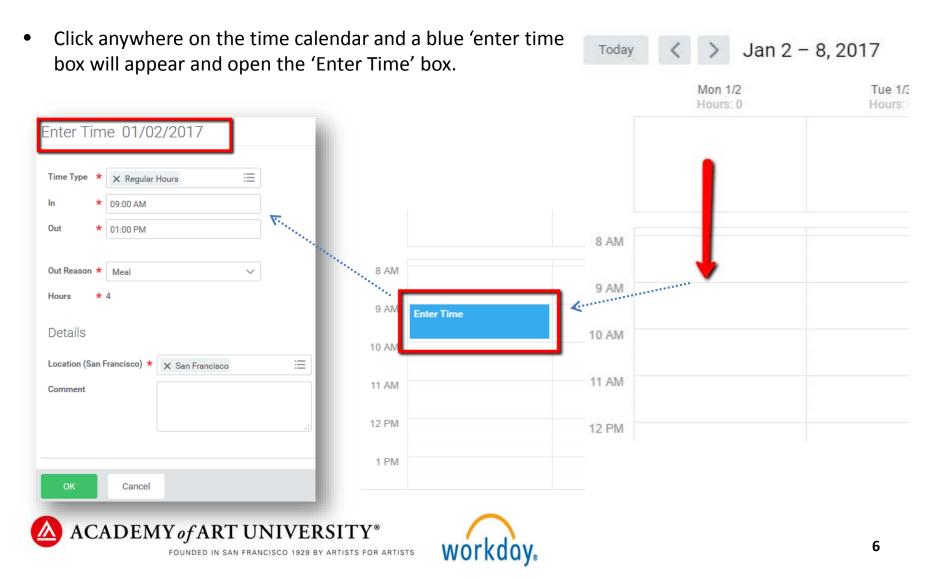

#### 4. Enter Time Worked

### Enter one time-block for each In & Out period Most employees will have at least <u>2 time-blocks each</u> day on their Time Calendar.

The first will be from shift start until meal break. The second time-block will be from the meal break return time until the end of shift 'out' time.

- Enter the following:
  - ✓ Time Type\*
  - $\checkmark$  In and Out time
  - ✓ Out Reason (Meal break or End of Day)
  - ✓ Location

\*\*Time types <u>Training</u> & <u>Travel</u> may not be applicable for your position. The Academy compensates hourly employees at the rate of \$13.00 per hour for workrelated travel and training.

| Time Type   | ★ Regular Hours 🗄               |  |
|-------------|---------------------------------|--|
| In          | * 09:00 AM                      |  |
| Out         | * 01:00 PM                      |  |
| Out Reasor  | Meal V                          |  |
| Hours       | * 4                             |  |
| Details     |                                 |  |
| Location (S | an Francisco) * 🗙 San Francisco |  |
| · ·         |                                 |  |
| Comment     |                                 |  |
| Comment     |                                 |  |

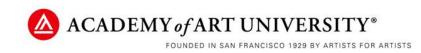

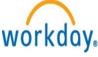

#### Enter Time for Worker Enter time directly on time calendar

- Enter In and Out time for the worked hours 1
- ✓ Enter **Out reason** for the time-block <sup>2</sup>

**Meal:** used when you stop work to take a required meal break of at least 30-minutes **Out:** used when you end a work-period or end work for the day

| Time Type \star 🗙 Regular Hours | := In    | * 9am          |
|---------------------------------|----------|----------------|
| In * 09:00 AM                   | Out      | * 12:30 PM     |
| Out * 01:00 PM                  | Out Reas |                |
| Out Reason * Meal               | → Hours  | * select one 2 |
| Hours * 4                       | Details  | Meal<br>S      |
|                                 |          | Out            |

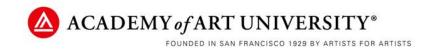

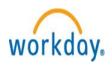

#### **Enter Time for Worker**

- 5. Select location of work performed
- Note: This is for reporting to the City of San Francisco for Healthcare funding. Work performed remotely from <u>South San Francisco</u>, is "**Not San Francisco**"

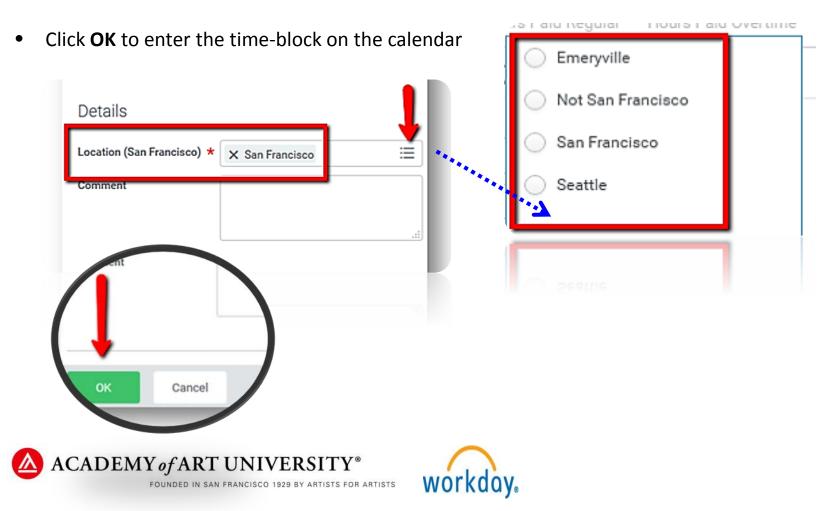

9

- 6. <u>Review Summary of Hours</u>- Once you have entered your hours worked for the week, a summary of your hours can be found at the top right of the page
- 7. <u>Submitting Hours for Manager's Approval</u>- Once your hours <u>for the week</u> are entered, click the Submit button at the bottom of the page. Hours entered will remain greyed out until submitted.

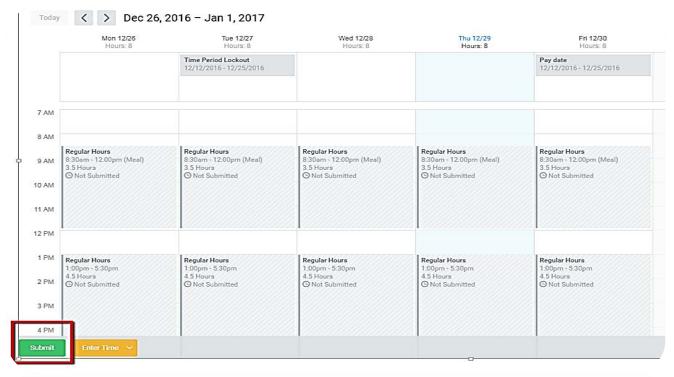

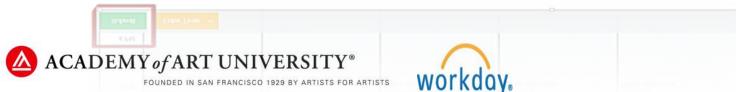

8. <u>Employee Certification</u> You will be directed to the Employee Certification section and will need to click **Submit** one last time to send your timesheet to your Manager.

| EMPLOYEE CERTIFICATION - I have carefully reviewed my timesheet. I have accurately recorded all of my working time and absences, including - I have not been instructed to work off-the-clock or to incorrectly report my working time, absences or lunch I also certify that I have taken all required 10-minute rest breaks each day unless I have separately submitted a pr - I certify that I have taken an uninterrupted 30-minute meal break each day unless I have separately submitted a pr | remium form.                         |
|----------------------------------------------------------------------------------------------------|--------------------------------------|
| Following date range will be submitted for approval.                                                                                                    |                                      |
| December 26 - January 1, 2017 : 40 Hours Total                                                                                                    | Total for December 26 - January 1, 2 |
|                                                                                                    | Hours Paid Regular 40                |
|                                                                                                    | Hours Paid Overtime 0                |
|                                                                                                    | Hours Paid Doubletime 0              |
|                                                                                                    | Hours Spent Traveling 0              |
|                                                                                                    | Paid Time Off 0                      |
|                                                                                                    | Total Hours 40                       |
| enter your comment                                                                                                    |                                      |
| enter your comment Submit Cancel                                                                                                    |                                      |

AC.

**1. Starting on your Home page**– Click on the **Time** icon. Sick time must be entered on the Time Calendar and **NOT** the time-off icon.

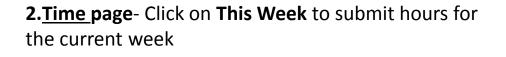

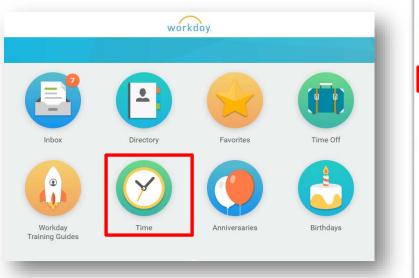

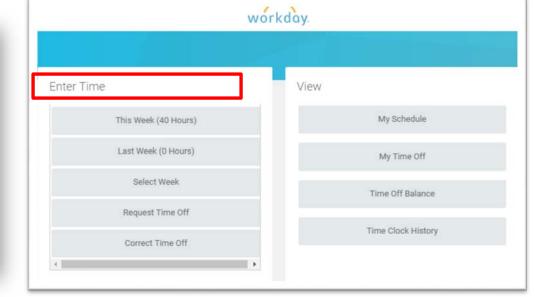

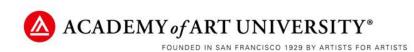

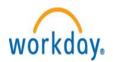

3. <u>Entering Sick Time</u> - Double click in the area of the appropriate day and time to get the Enter Time box to open To get the Sick (Hours) Time Type, select the Time Off selection under Time Type

4. <u>Entering Sick Time</u> – Select the Time Type field and choose Time Off, then Sick. If you do not have sick leave available for use you will not have the sick option.

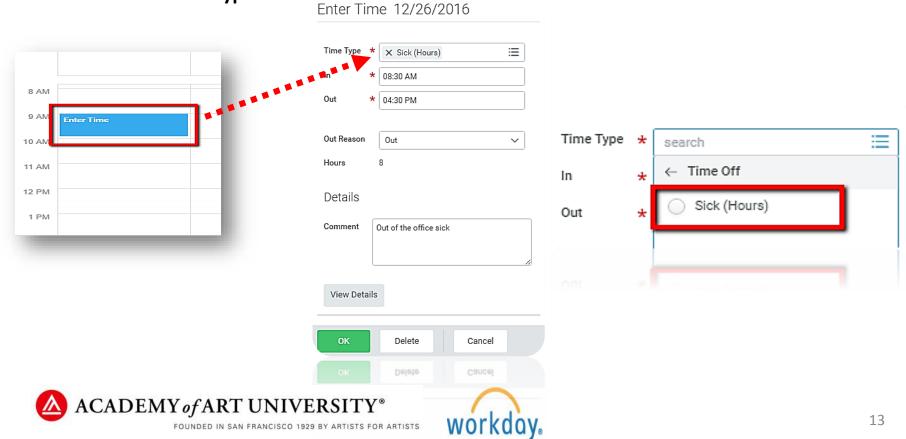

5. <u>Submitting Hours for Manager's Approval</u> Once your regular work hours <u>and</u> sick pay time are entered for the current week, click the **Submit** button at the bottom left of the page. Hours entered will remain greyed out until submitted.

#### **Important Note:**

When submitting sick pay time, be sure the total number of hours worked match the total number of hours worked on a regular work day

**Example:** A <u>regular work day</u> IN time is 8:30am and OUT time is 5:30pm with a one-hour unpaid lunch. <u>Sick pay time</u> would be entered with an IN time at 8:30am and OUT time is 4:30pm. Total hours for both scenarios is 8 hours.

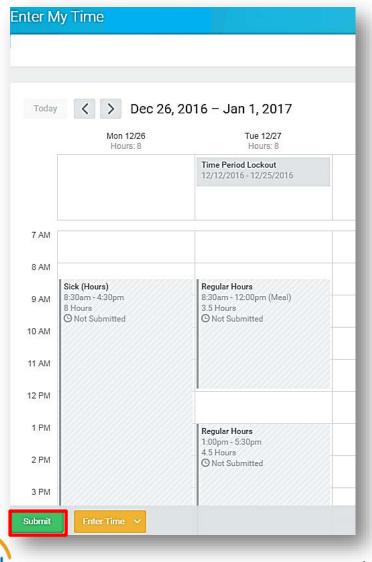

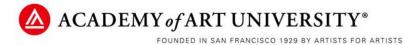

#### 1. Request Time Off

**Vacation, Floating Holiday, Sick (***for salaried employees***), and other Time-off** is requested via the Time Off icon. Hourly employees must submit sick time via the *Time* icon. See these instructions for hourly sick leave: <u>Workday: Enter & Submit Sick Time</u>

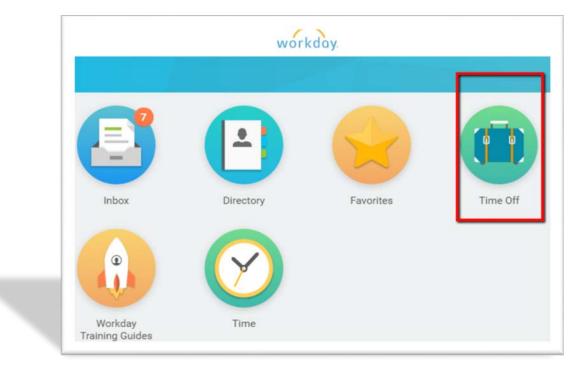

1. Click on the Time Off icon

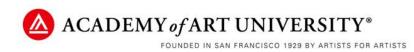

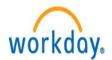

#### 2. Request Time Off

- Click on **Time Off** to submit vacation or other time off request
  - \* This page will show a current summary of your accrued and available Vacation and Sick hours

| Request                                   | View                       |
|-------------------------------------------|----------------------------|
| Time Off                                  | My Time Off                |
| Time Off Correction                       | Time Off Results by Period |
| Leave of Absence                          |                            |
| Available Balance as of Today             |                            |
| loes not include future time off requests |                            |
| 27.16 Hours - Vacation                    |                            |

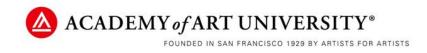

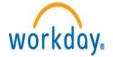

#### 3. Request Time Off

Click on the Calendar date(s) for your time-off request.

With each additional day selected, the green **Request Time Off** button will update the total number of days at the bottom

#### 4. Request Time Off

 Click the 1 Day- Request Time Off button on the bottom of the screen to enter specific hours of time-off being requested

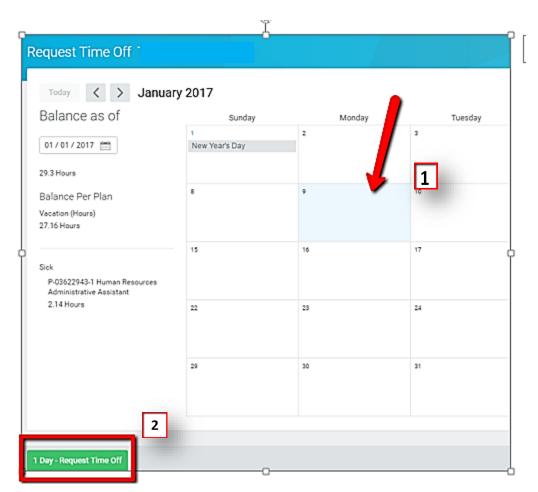

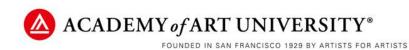

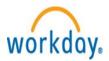

### 5. Request Time Off

- Enter **Type** of time off requested **1**
- Enter/update the Daily Quantity (hours)
- Click Submit once comments (optional) are entered 2

Note: When entering multiple days of timeoff as one task the Daily Quantity amount must be the same for each day. Otherwise, you'll need to enter the days one at a time if the amount of time-off is different for some of the days being requested.

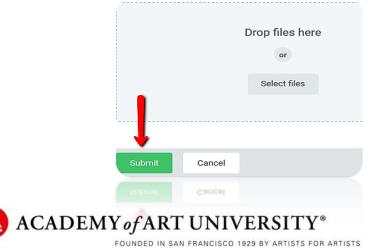

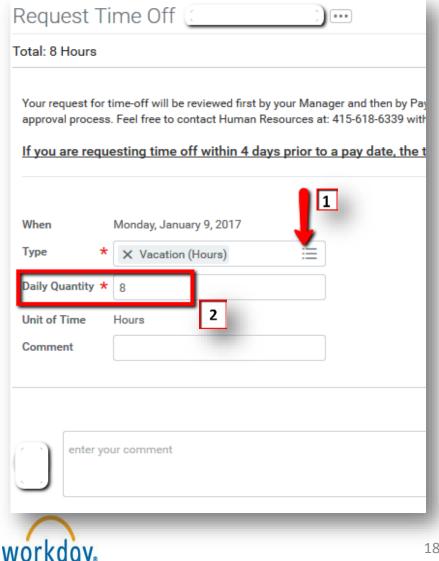

#### 6. Request Time Off

**Email verification from Workday**: Once vacation/time off request is submitted, confirmation of the submission to your Manager will be sent to your work email account.

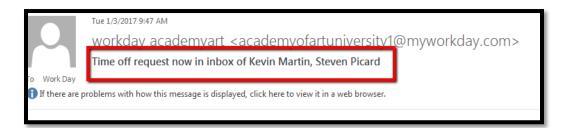

#### 7. Request Time Off

**Approval verification from Workday**: Once vacation/time off request is approved, confirmation of the approval will be sent to your work email account.

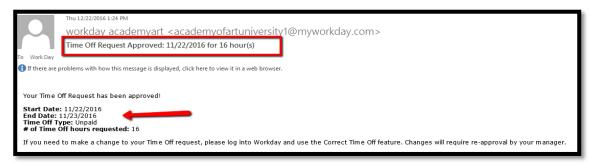

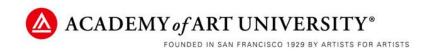

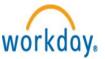

# Workday: Time & Absence Alerts & Notifications

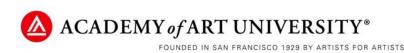

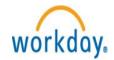

## **Time & Absence Alerts & Notifications**

#### Alerts – Notifications, Warnings & Reminders

Workday has a number of automated system email notifications, alerts and warnings to help employees, Managers and Timekeepers with time entry and time-off tasks.

#### **Email Notifications:**

- Managers & Timekeepers who are responsible for approving time and time-off in Workday will
  receive "Task" notification emails when a request has been submitted to their Workday inbox for
  approval.
- Employees, Timekeepers and Managers will receive emails from the Workday system to remind us to enter time, submit time, and approve time for Payroll processing.
- Employees will receive Workday confirmation emails when time-off requests are submitted and approved by their Manager/Timekeeper.

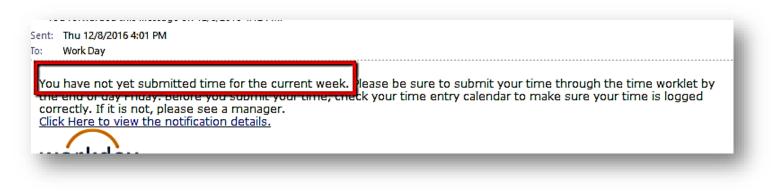

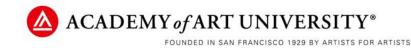

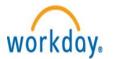

## **Time & Absence Alerts & Notifications**

#### Alerts & Warnings

When submitting weekly time or entering time-off, you may encounter a **soft "Alert"** (soft alerts still allow you to submit & approve time) or an **"Error" message** (error messages <u>do not</u> allow you to submit or approve time). Soft alerts are always orange and Errors are always red.

#### Soft Alert:

When you see an orange Alert, be sure to select it and read the message. These are notifications, reminders and warnings for you to review. Ex: Holiday reminder, meal break reminder, overtime reminders, etc.

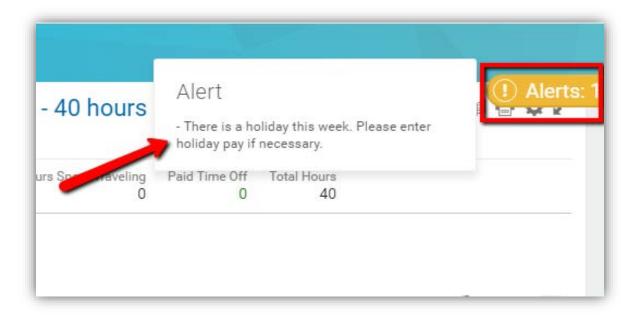

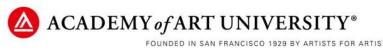

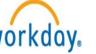

## **Time & Absence Alerts & Notifications**

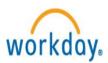

#### Error Message:

When you see a red error message this indicates that there is a problem with the time entry. You will need to remove or change the entry in order to clear the error and submit time. The most common error occurrence is requesting more time-off than available.

If you receive an error that does not seem valid, please contact <u>Workdayhelp@academyart.edu</u> for assistance.

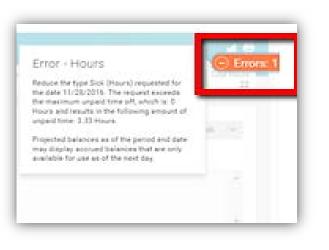

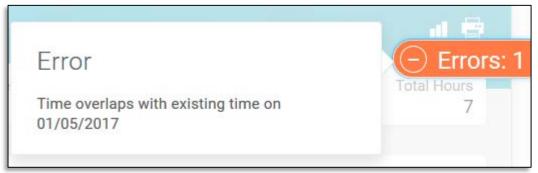

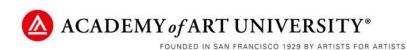

# Workday System Access

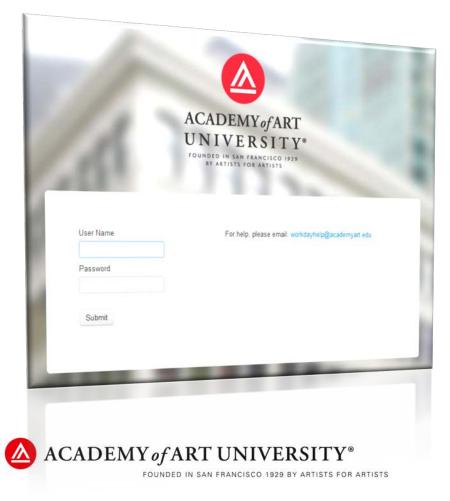

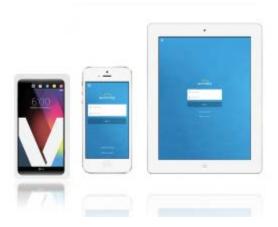

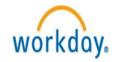

## **Time Entry Open & Close Dates**

#### Weekly Time Entry Open and Close Dates for Hourly Timesheets

Employees, Managers and Timekeepers have access to enter time for hourly employees as of the **Monday of the pay period start date**. When the time calendar for a particular week is not open for entry there will be an Alert notifying you that entry for that week is not yet open.

<u>Example:</u> For the pay date of January 27, 2017, time can be entered for that pay period beginning Monday, January 9<sup>th</sup>, 2017 (the start of the pay period). On Monday, January 9<sup>th</sup> time can be entered for any day up to the pay period end date of Sunday, January 22<sup>nd</sup>.

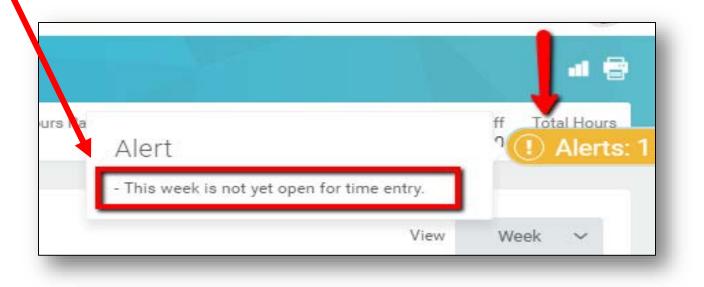

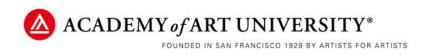

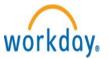

## Weekly Workday System Maintenance

## Workday is Unavailable for System Maintenance

## Every Friday 11:00 PM – Saturday 3:00 AM pacific Time

Every week the Workday System is unavailable during this timeframe for routine technical maintenance.

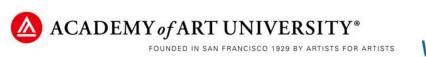

## Workday Mobile Access

workdov

# Workday Mobile Apps - iPad, iPhone & Android devices

The Workday mobile app requires iOS 8.0 or higher for iPad & iPhone touch

When you launch the mobile app for the first time, you'll need to change its settings.

- a. Launch the Workday mobile app;
- b. Select Setting (the Gear icon); 1
- c. Change the Web Address to: https://wd5.myworkday.com
  - Our Tenant name is: academyofartuniversity
- d. Select Save and sign in

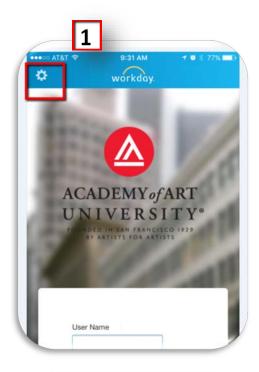

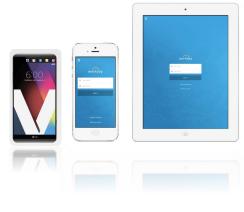

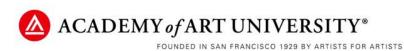

# **Workday Application Access**

## Where to find Workday URL/Web Address /Link

## 1. LMS Portal [https://admin.academyart.edu/login?0]

LMS portal, unlike the Intranet, is accessible by any employee with internet access and Workday login credential (same as PeopleSoft/Salesforce/SSO credentials).

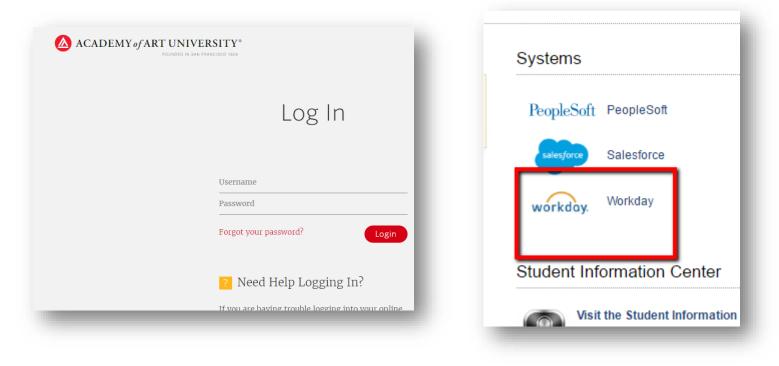

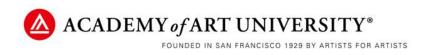

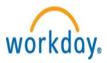

# **Workday Application Access**

## Where to find Workday URL/Web Address /Link

## 2. AAU Intranet [intranet.academyart.edu]

To access the intranet you must be using a computer/laptop on the AAU network, or connected to the network using VPN access which is managed by the I.T. department.

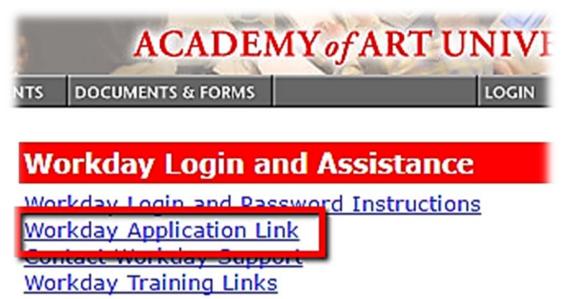

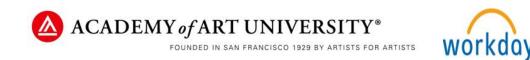

# Questions

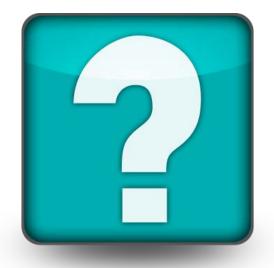

Contact WorkdayHelp@academyart.edu for any questions or issues.